Auteur boek: Vera Lukassen Titel boek: Excel MOS 2010, Het Expert Praktijkboek; Core 77-882

© 2011, Serasta Uitgegeven in eigen beheer info@serasta.nl Eerste druk: juni 2015

ISBN: 978-94-91998-11-9

*Dit boek is gedrukt op een papiersoort die niet met chloorhoudende chemicaliën is gebleekt. Hierdoor is de productie van dit boek minder belastend voor het milieu.*

Alle rechten voorbehouden. Dit werk is auteursrechtelijk beschermd. Niets uit deze uitgave mag worden verveelvoudigd, opgeslagen in een geautomatiseerd gegevensbestand en/of openbaar gemaakt in enige vorm of op enige wijze, hetzij elektronisch, mechanisch, door fotokopieën, opnamen of op enige andere manier zonder voorafgaande schriftelijke toestemming van de uitgever(Serasta).

All rights reserved. No part of this book may be reproduced, stored in a database or retrieval system, or published, in any form or in any way, electronically, mechanically, by print, photo print, microfilm or any other means without prior written permission from the publisher (Serasta).

## **INLEIDING**

Alles is in het werk gesteld om fouten en onvolkomenheden in de inhoud van dit boek en de oefenbestanden te voorkomen. Noch de uitgever, noch de auteur kunnen aansprakelijkheid aanvaarden voor schade die het gevolg is van enige fout in deze uitgave. Mocht je ondanks alle zorgvuldigheid problemen ondervinden neem dan contact op met:

Serasta Trainingen Website: www.serasta.nl e-mail: verkoop@serasta.nl

#### **Software**

In dit cursusboek is uitgegaan van onderstaande software:

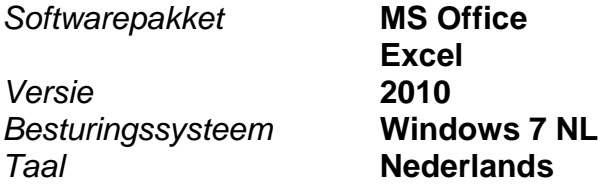

#### **Oefenbestanden**

De oefenbestanden die bij dit boek behoren kun je downloaden via het Internet:

- Surf naar **www.serasta.nl**
- Klik op **OefenbestandenExcel 2010 MOS**

Indien je niet aan de oefenbestanden kunt komen, kun je contact opnemen met de helpdesk van Serasta. **E-mail:** helpdesk@serasta.nl.

## **Voor wie is dit boek bestemd?**

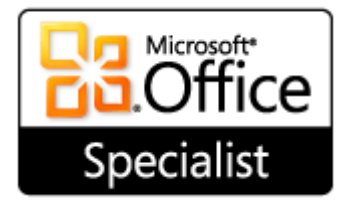

MOS Excel 2010 is de nieuwste generatie van 's werelds meest erkende examen programma voor informatie-werkers

Dit cursusboek is bedoeld voor personen die over goede computervaardigheden beschikken en hun Excel vaardigheden op een hoger niveau willen brengen. Voor veel functies is het noodzakelijk om over meer kennis en vaardigheden te beschikken dan de doorsnee gebruiker. Denk aan helpdeskmedewerkers, applicatiebeheerders, leraren en secretaresses.

De Microsoft Office Specialist (MOS) certificering is het bewijs van bekwaamheid voor hoger opgeleiden en bedrijven. Het wordt wereldwijd als de belangrijkste certificatie gezien die wordt gekozen om kennis en vaardigheden aan te tonen die horen bij de Microsoft Office specialisten.

Met meer dan 1 miljoen afgenomen examens per jaar door meer dan 140 landen is het dé voornaamste IT certificering ter wereld.

In de wereld van de hoger opgeleiden zorgt een MOS certificering voor een hoge standaard voor zowel studenten als docenten en bereid het studenten voor op een competitieve arbeidsmarkt. Het is het meest gezochte certificaat voor personen die hun vaardigheden willen valideren en hun carrière willen bevorderen.

In het bedrijfsleven kan MOS de productiviteit en efficiency van de organisatie optimaliseren. Tevens zorgt het voor meer tevredenheid onder werknemers en verhoogt het de prestaties.

Voor de intermediair op de arbeidsmarkt is MOS de manier om de door werkgevers gevraagde kennis en vaardigheden te garanderen. Een MOS certificatie staat voor kwaliteit en is een waardevolle aanvulling op je cv.

*Dit cursusboek biedt de vervolg voorbereiding voor het Microsoft Office Specialist Examen (MOS)Excel 2010, Core 77-882* 

### **Serasta Uitgeverij**

### *NIEUW GRATIS HELPDESK!!*

Alle boeken geschreven door Serasta bestaan uit gemakkelijk te begrijpen theorie voor alle niveaus. De theorie wordt uitgelegd aan de hand van praktische voorbeelden die daarna wordt toegepast in opdrachten. Elk hoofdstuk wordt afgesloten met een praktijkgerichte casus, zodat de geleerde stof meteen is toe te passen in de dagelijkse werkzaamheden.

Tevens heeft Serasta als enige op de markt een helpdesk die na het aanschaffen van een boek ook vragen beantwoord over de lesstof uit het boek. Dit betekent dus dat je niet alleen een boek ontvangt met duidelijke theorie en praktijkgerichte opdrachten, maar je ook nog vragen kunt stellen aan één van onze experts.

Je kunt je vraag stellen via een mail aan: **helpdesk@serasta.nl.**

Bij het onderwerp type je in de code:

inkijkexemplaar

# **Inhoudsopgave**

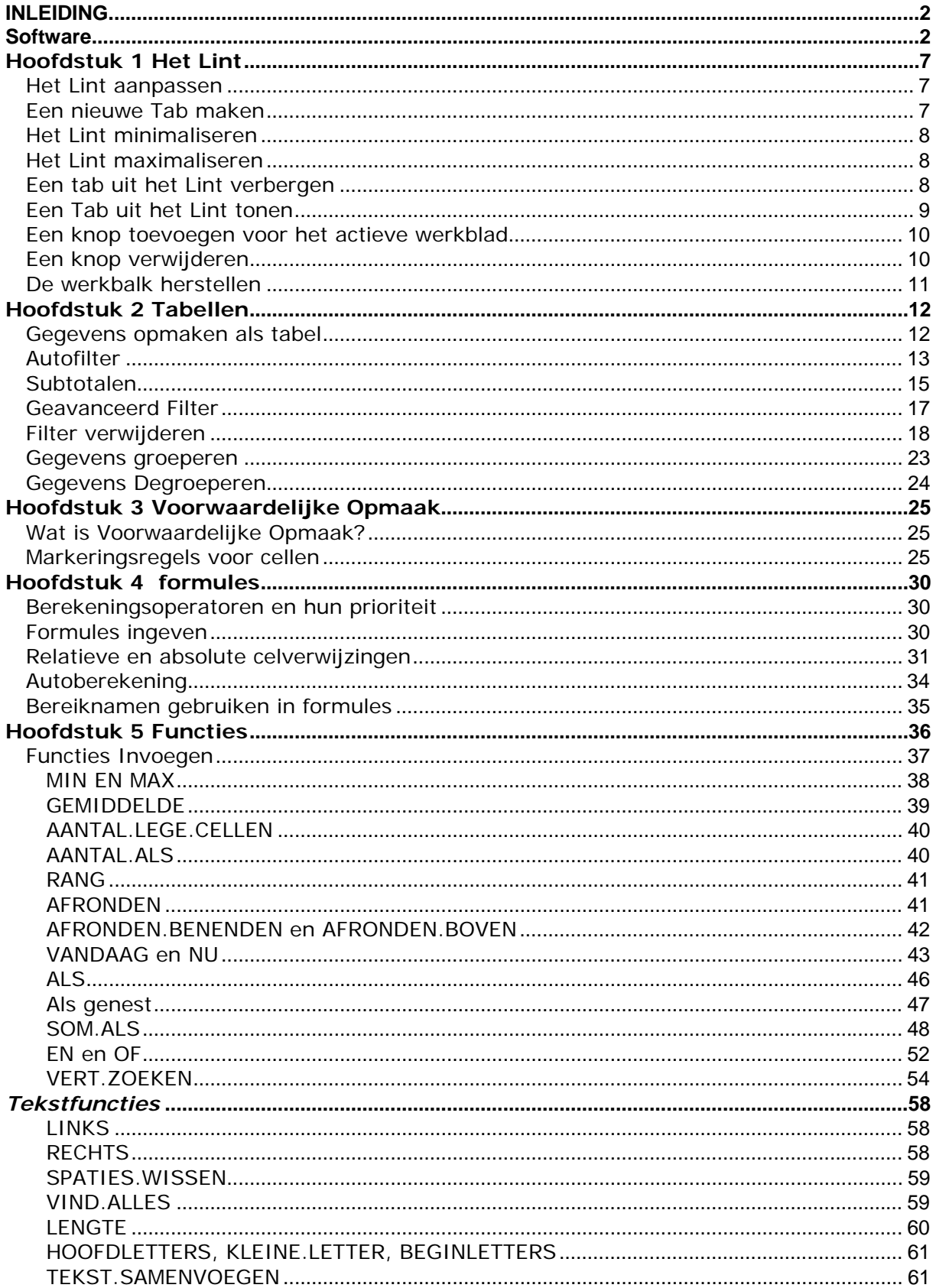

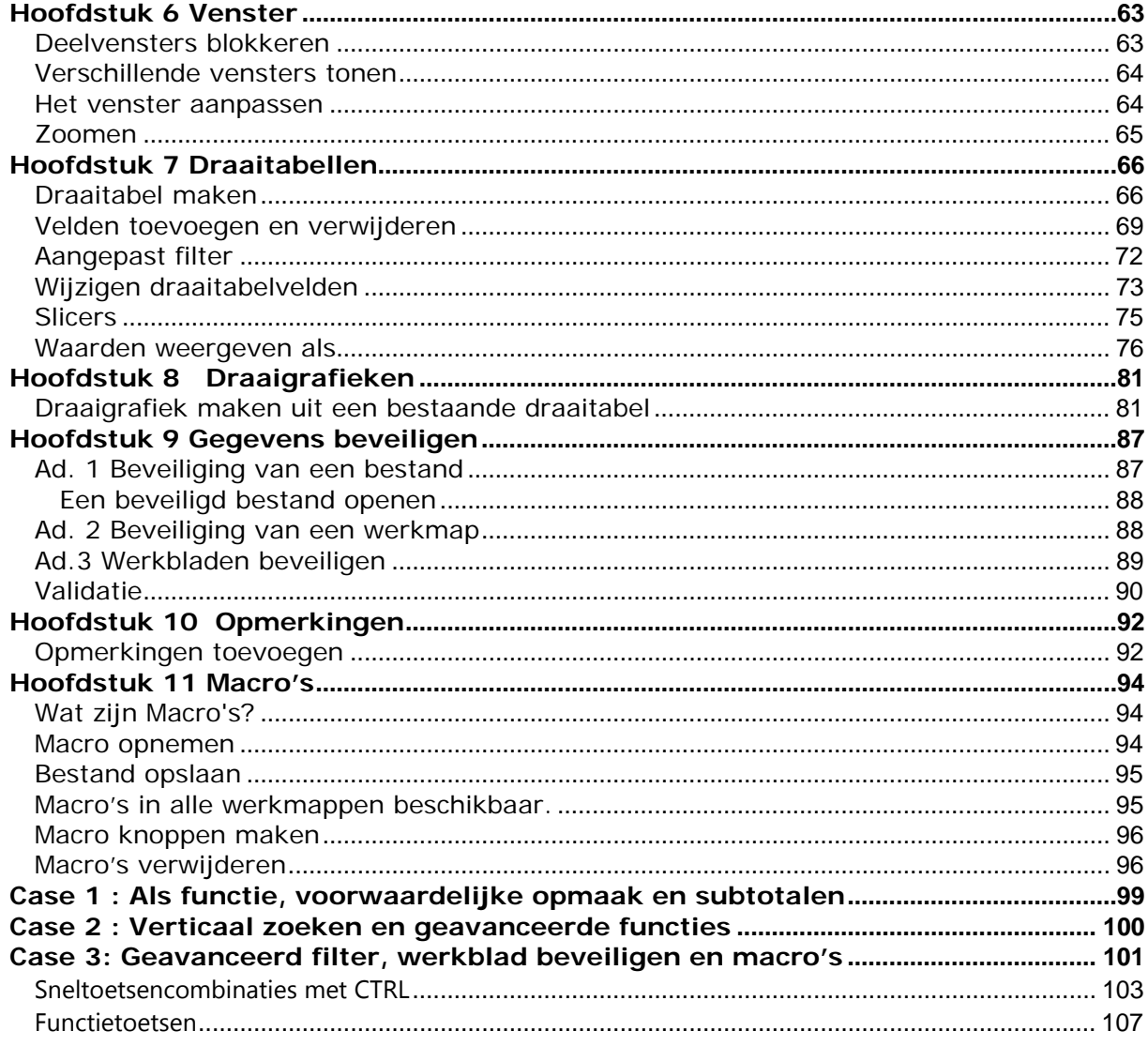

# **Hoofdstuk 1 Het Lint**

### *Het Lint aanpassen*

Hoewel het in Excel 2007 mogelijk was om de werkbalk Snelle toegang aan te passen, was het niet mogelijk om je eigen tabbladen of groepen toe te voegen aan het lint. In Excel 2010 kun je wel je eigen tabbladen en groepen maken en de naam en volgorde van de ingebouwde tabbladen en groepen wijzigen.

## *Een nieuwe Tab maken*

- 1. Kies klik op het tabblad *Bestand* en kies vervolgens *Opties*.
- 2. Kies aan de linkerkant *Lint aanpassen.*

3. Om een nieuw tabblad te maken klik je op de knop *Nieuw tabblad*. Een nieuw tabblad en een nieuwe groep worden aangemaakt.

4. Selecteer achtereenvolgens het tabblad en de groep en gebruik de knop *Naam wijzigen* om ze eigen namen te geven.

5. Klik op een opdracht in de linker lijst en gebruik *Toevoegen* om de opdracht naar je eigen groep te kopiëren. Denk eraan dat je opdrachten kunt kiezen uit alle onderdelen van Excel 2010. Standaard worden nl. alleen de Populaire opdrachten getoond.

6. Geef met behulp van de pijlknoppen aan waar je eigen tabblad in de volgorde moet staan.

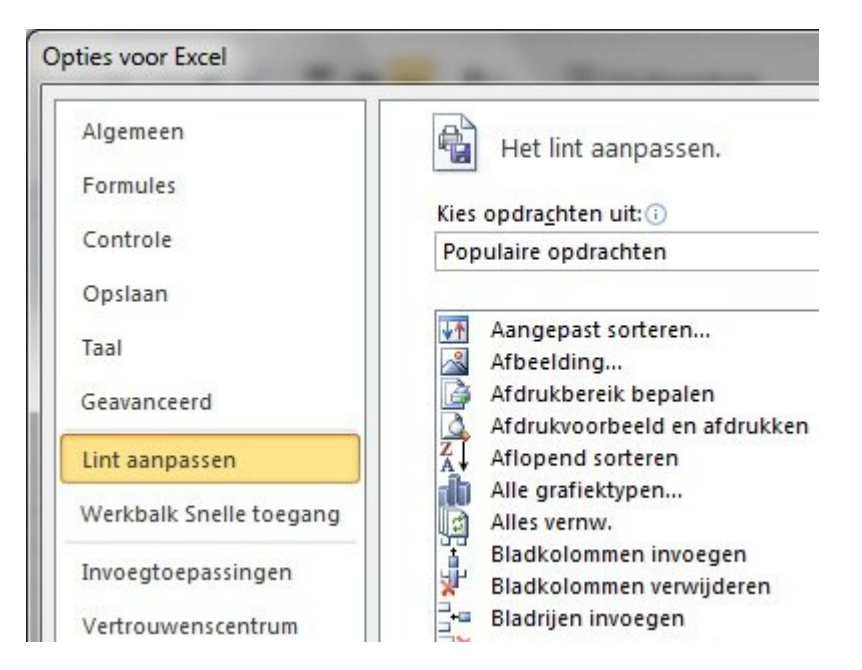

7. Klik tot slot op OK.

**Opdracht:** maak een eigen tabblad met je naam en maak 3 groepsvakken hierin aan. Plaats een paar door je veelgebruikte knoppen in deze groepsvakken.

### *Het Lint minimaliseren*

Om het Lint te minimaliseren rechtsklik je om een tabblad en kies je voor *Het Lint minimaliseren.* 

De sneltoets om het Lint te minimaliseren is **CTRL + F1**

### *Het Lint maximaliseren*

Rechtsklik op een geminimaliseerde tab en haal klik op *Het Lint minimaliseren* zodat het vinkje verdwijnt.

De sneltoets om het Lint te maximaliseren is **CTRL + F1** 

### *Een tab uit het Lint verbergen*

Om een tab uit het Lint te verbergen moet je naar de pagina van de **Excel Opties**

- 1. Klik op het tabblad *Bestand* en klik vervolgens op *Opties*.
- 2. Klik in de linkerkolom op de optie *Lint aanpassen*
- 3. Klik Het vinkje weg van het tabblad dat je wilt verbergen.

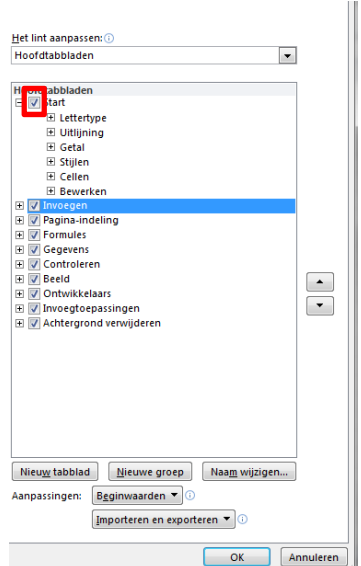

- 4. Klik onderaan op de knop OK
- 5. Het tabblad is vervolgens uit het Lint verdwenen.